## **Editer la liste des documents les plus anciens transférés vers votre bibliothèque**

**Pas à pas, pour éditer la liste des documents les plus anciens de la MDA transférés vers votre bibliothèque, les identifier et les préparer pour les restituer lors de vos échanges de documents annuels.**

1. Rendez-vous sur le site Internet de la [Bibliothèque départementale.](https://lecture.ardeche.fr/)

2. Connectez-vous à votre compte et accédez à votre espace professionnel (pour savoir comment faire, reportez-vous à la fiche *[Comment se](https://lecture.ardeche.fr/se-connecter)  [connecter à son compte](https://lecture.ardeche.fr/se-connecter)*).

3. Sélectionnez à gauche, **Desserte documentaire**, puis **Toutes opérations Sites**.

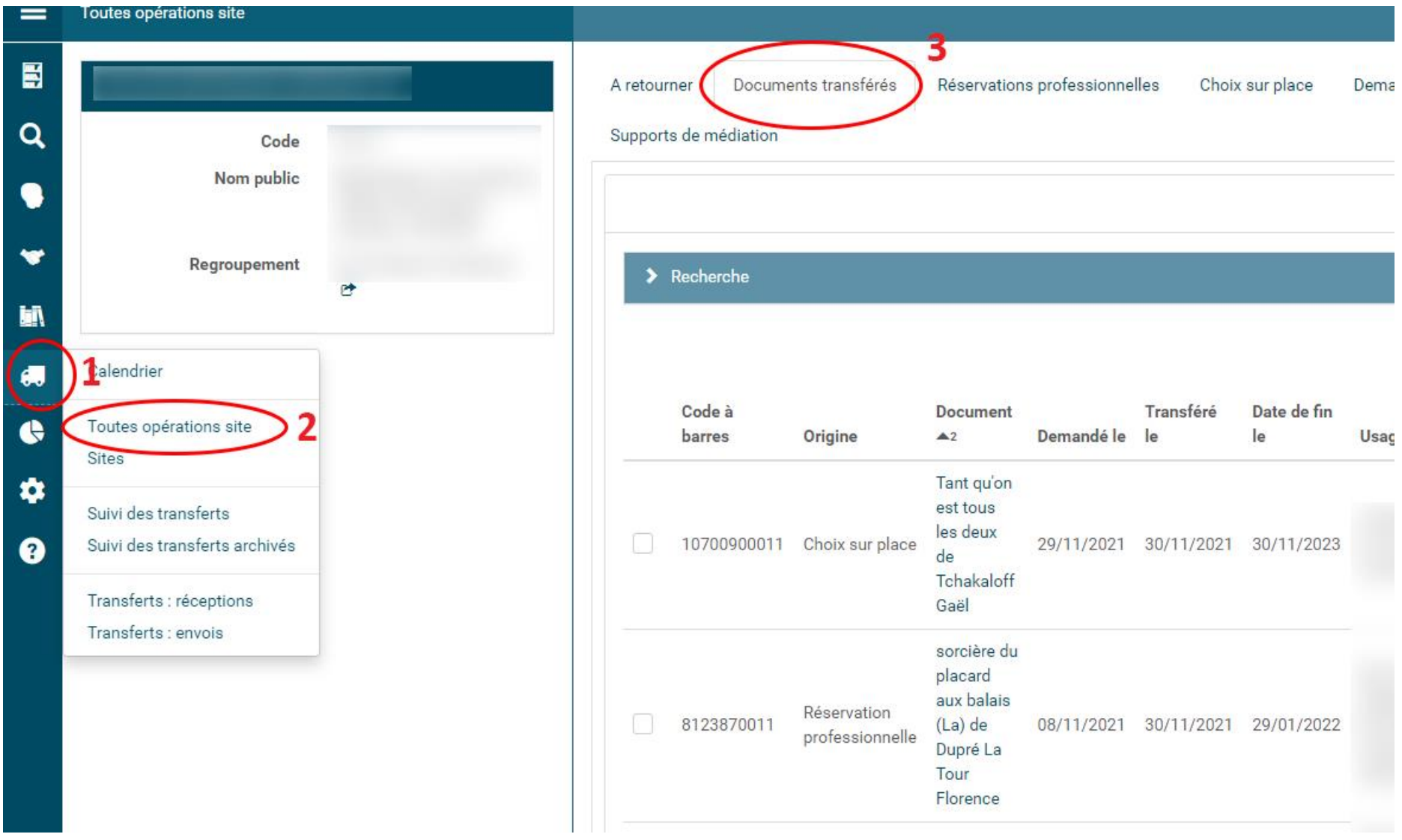

4. Rubrique **Documents transférés**, cliquez sur le bouton **Export tableau**, situé en bleu, en haut à droite du tableau (voir cidessous) :

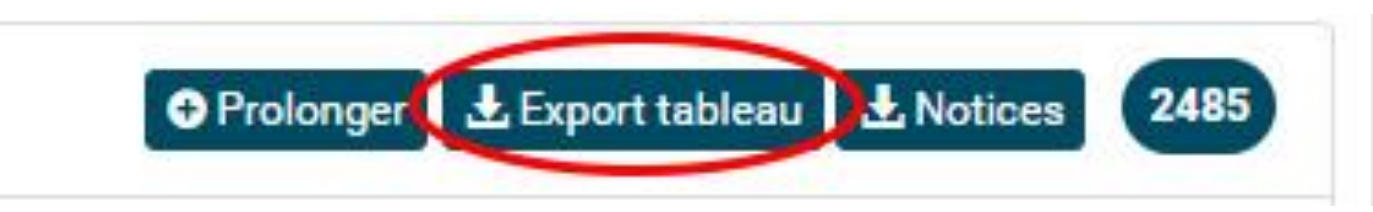

5. Un document sous format Excel se télécharge : il s'agit de la liste de l'ensemble des documents de la MDA que vous avez demandés en transfert pour votre bibliothèque. *Cette opération peut prendre un peu de temps en fonction du nombre de documents présents dans la liste.* 

6. La liste est classée par ordre chronologique : les documents les plus récents apparaissent en premier, et les plus anciens en dernier. Il vous suffit d'enregistrer le document sous format .excel et de vérifier cette liste en partant du bas. La colonne **date de transfert** est celle à retenir pour obtenir une indication de date.

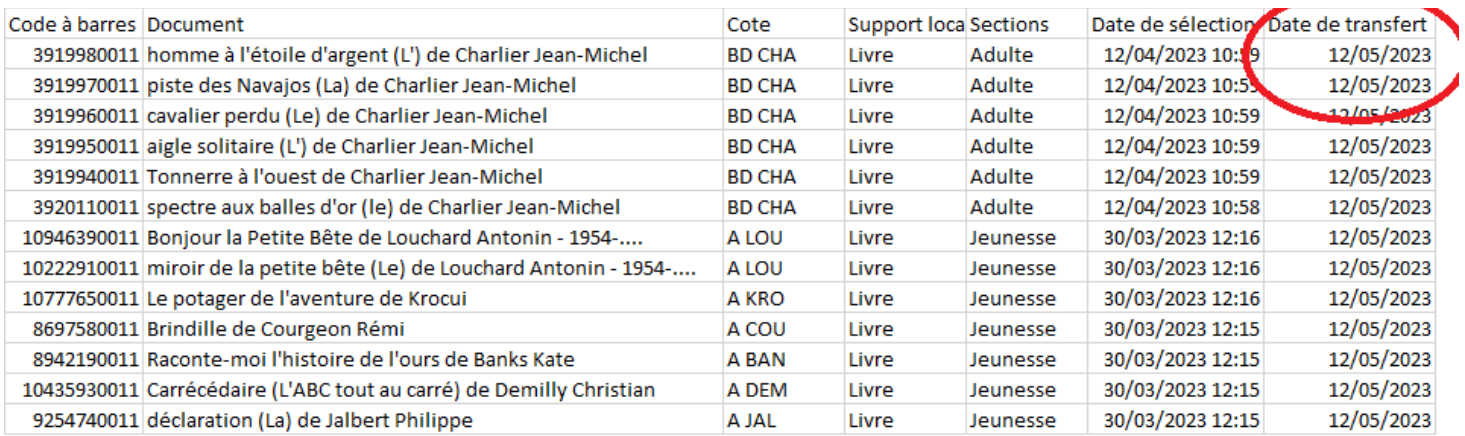